# 「筆まめ Ver.26」再インストール方法(Windows 8.1/8 用 32bit , 64bit 共通)

以下の操作は、筆まめおよびインストールされている(株)筆まめ製品すべてをアンインストール(削除)する手順です。 操作を実行する際には、管理者権限を持つアカウントでパソコンにログインしてください。 なお、以下の操作を行う前に、住所録ファイル(.fwa)及び文面ファイル(.fwb)などを CD やデスクトップ等に バックアップをお取りください。

### 1.「筆まめ Ver.26」をアンインストールします

- 1.キーボード上の「Windows」キーと「X」キーを同時に押し、[コントロールパネル]をクリックします。 もしくは、画面上でマウスカーソルを画面右上(または右下)の外に出し、画面右の「歯車」マークをクリックし、[コント ロールパネル]をクリックします。
- 2.「コントロールパネル」画面で、[プログラムと機能]を開きます。

([プログラムと機能]の表示がない場合は、[プログラムのアンインストール]をクリックしてください。)

- 3.「プログラムと機能」画面で、「筆まめ Ver.26」をクリックし、[アンインストール]をクリックします。
- 4.確認メッセージが表示されますので[はい]をクリックすると、「筆まめ Ver.26」のプログラムの削除が開始されます。 ※「ユーザーアカウント制御」画面が表示されたら、[はい]を選択してください。 ※アンインストールにはパソコンの環境によって時間がかかります。
- 5.アンインストールが完了したら、すべての画面を閉じ、パソコンを再起動します。

# <重要>「FUDEMAME 製品・サービスニュース」、筆まめの以前のバージョン、以前のバージョンの「イラスト個人法人 電子電話帳」など、その他の(株)筆まめ製品がインストールされている場合はすべてアンインストールを行ってから次の 操作へ進んでください。

## 2. Creoapp フォルダを削除します

※下記手順は OS のシステムドライブが[C:]としてご案内しております。別のドライブの場合は[C:]を置き換えて操作してく ださい。削除するフォルダは以下の3箇所になります。

- ◆「筆まめ Ver.26」のインストール先フォルダ→ C:¥Program Files¥Creoapp¥Mamew26 ※64bit 版の場合 → C:¥Program Files (x86)¥Creoapp¥Mamew26 ◆[common files¥Creoapp]フォルダ → C:¥Program Files¥Common Files¥Creoapp ※64bit 版の場合 → C:¥Program Files (x86)¥Common Files¥Creoapp ◆ユーザの[筆まめ Ver.26]フォルダ → C:\Users\[ユーザ名]\AppData\Roaming\CreoApp\筆まめ Ver.26
- 1.「筆まめ Ver.26」のインストール先フォルダを削除します。
- 1-1.キーボード上の「Windows」キーと「X」キーを同時に押し、[ファイル名を指定して実行]をクリックします。 [ファイル名を指定して実行]画面の「名前」欄に[C:\Program Files\Creoapp]と入力し[Enter]キーを押します。 ※64bit 版の場合は「C:\Program Files (x86)\Creoapp]と入力してください。
- 1-2.画面が表示されますので[Mamew26]を選択し、右クリックしてメニューから[削除]をクリックします。 ※「筆まめ Ver.26」のインストール先を変更している場合はそのフォルダを削除してください。 上記は標準のインストール先の場合です。
- 2. [common files\reoapp]フォルダを削除します。
	- 2-1.キーボード上の「Windows」キーと「X」キーを同時に押し、[ファイル名を指定して実行]をクリックします。 [ファイル名を指定して実行]画面の「名前」欄に[C:\Program Files\Common Files]と入力し [Enter]キーを押します。

※64bit 版の場合は[C:¥Program Files (x86)¥Common Files¥Creoapp]と入力してください。

- 2-2.画面が表示されますので[Creoapp]を選択し、右クリックしてメニューから[削除]をクリックします。
- 3.ユーザの[筆まめ Ver.26]フォルダを削除します。
- 3-1.キーボード上の「Windows」キーと「X」キーを同時に押し、[ファイル名を指定して実行]をクリックします。 [ファイル名を指定して実行]画面の「名前」欄に[%appdata%¥creoapp]と入力し[Enter]キーを押します。

 3-2.画面が表示されますので[筆まめ Ver.26]を選択し、右クリックしてメニューから[削除]をクリックします。 4.削除後、全ての画面を閉じます。

# 3.常駐プログラムを停止します。

 $\overline{\phantom{a}}$ 

キーボード上の「Windows」キーと「D」キーを同時に押します。デスクトップの画面になります。 タスクバーの一番右側(時計の隣)に表示されているアイコンの上で右クリックして[使用停止]としたり、 アイコンをダブルクリックし[Windows 起動時に実行することを中止する]を選択します。

※常駐プログラムを停止させる設定は、ソフトによって異なっていますので、詳細は各アプリケーションメーカー様へ ご確認ください。

※常駐プログラムを停止後にパソコンの再起動をすると、再び常駐プログラムが起動しますので、注意してください。

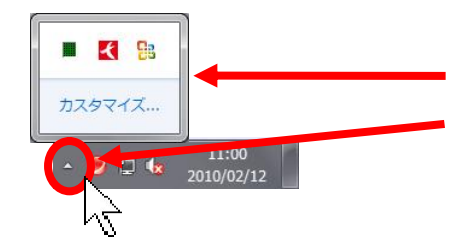

常駐プログラムが非表示になっている場合は、タスクバー の通知領域の横にある矢印「△ 」をクリックしアイコンを 表示して停止してください。

# 4.Temp フォルダの中身を削除します

Temp フォルダは一時的な作業用フォルダですので、中身を削除して問題ありません。

- 1.キーボード上の「Windows」キーと「X」キーを同時に押し、[ファイル名を指定して実行]をクリックします。 [ファイル名を指定して実行]画面の「名前」欄に[%temp%]と半角で入力し [Enter]キーを押します。
- 2.「Temp」画面で、画面上部のメニューバーより[すべて選択]をクリックします。
- 3. そのまま続けて、メニューバーより「削除]をクリックし、ごみ箱にすべて移動します。
- 4.「Temp」画面を閉じます。

## 5.ごみ箱の中身を削除します

※ごみ箱を空にする前にごみ箱内のファイルを確認し、必要なファイルがある場合は[元に戻す]を実行してください。 デスクトップ画面上のごみ箱を右クリックし、[ごみ箱を空にする]をクリックします。 ※デスクトップの画面が表示されていない場合は、キーボード上の「Windows」キーと「D」キーを同時に押します。

## 6.「筆まめ Ver.26」をインストールします

「筆まめ Ver.26」をインストールし、正常に動作するかご確認ください。 動作を確認しましたら、一度、パソコンの再起動を行ってください。 再起動を行うと、停止した常駐プログラムが起動します。

エラーなどが発生する場合は、タイミングやエラーメッセージの詳細をメモ等に記載していただき、 筆まめインフォメーションセンターまでお問い合わせください。

> 株式会社筆まめ http://fudemame.net/